# USUÁRIO EXTERNO

#### COMO OBTER AS GUIAS LIBERADAS PELO INOVA?

- 1) Acessar o sistema INOVA.
- 2) Clicar na opção "Acompanhamento" no menu.
- 3) Clicar no ícone "Visualizar documentos".

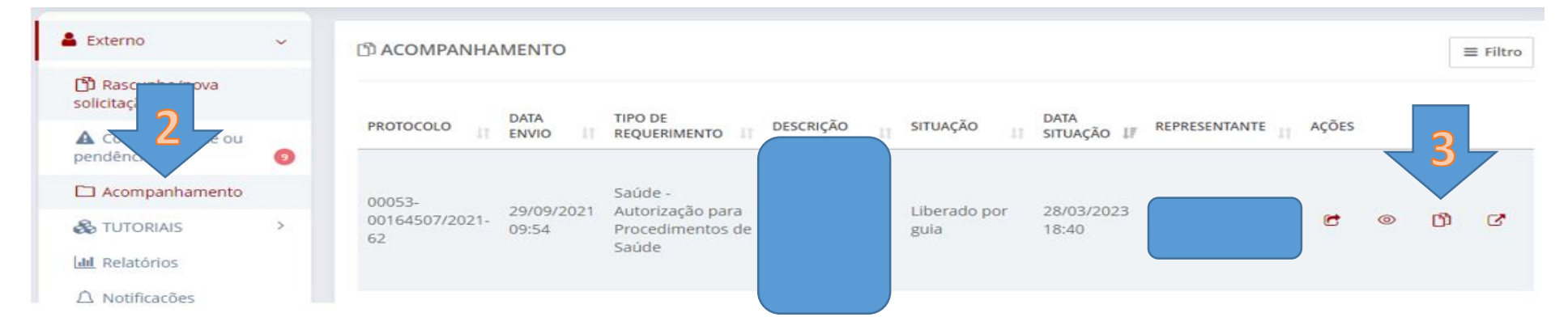

### 4) Clicar no ícone "Visualizar (olhinho)".

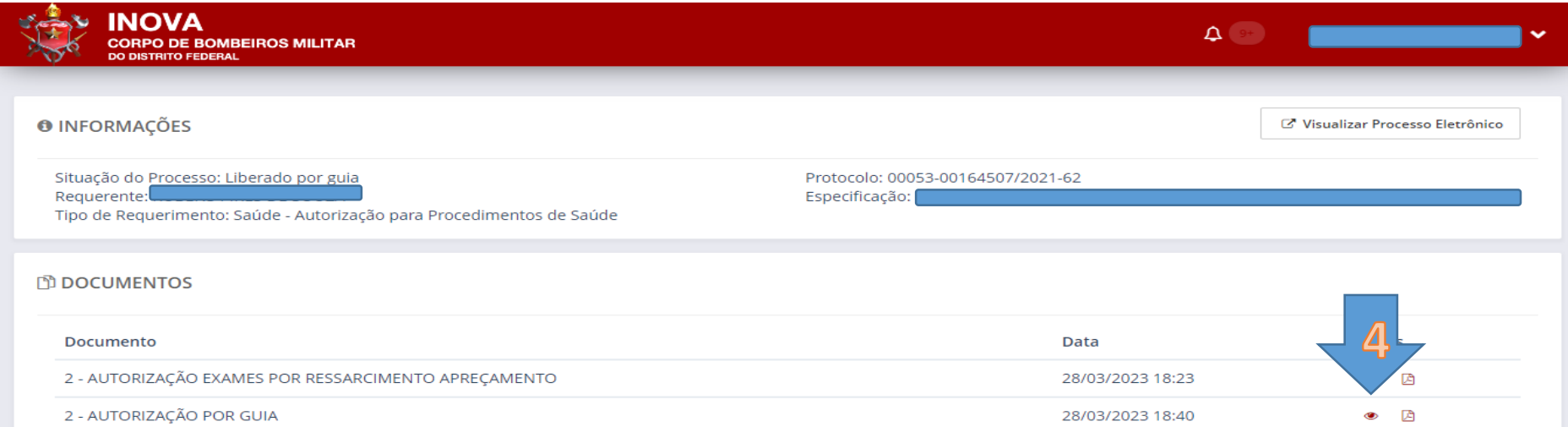

### 5) Clicar no campo onde guia foi anexada.

## 2 - AUTORIZAÇÃO POR GUIA

Usuário/data da análise dos procedimentos

28/03/2023 18:39 Condição da liberação da GUIA Senhor(a) usuário(a) - guia liberada para clínica credenciada, conforme indicação no requerimento. Retirar guia na SUAPE? Guia para procedi **尽bde saúde** Documentação complementar Campo para uso da AUDITORIA/DISAU Nenhum item foi adicionado. 44063528-03-2023-18-25-09.pdf Não